## L'espace numérique d'apprentissage du Collège Royal Marie-Thérèse, l'*Agora It's Learning, guide à l'attention des parents*

Depuis septembre 2019, le Collège s'est doté d'une plateforme numérique d'apprentissage. Cette plateforme a pour vocation de faciliter la communication entre les enseignants et les élèves mais également de leur offrir des ressources pédagogiques variées pour étayer leurs cours.

Depuis septembre 2021, nous ouvrons notre plateforme aux parents. De cette façon, la plateforme *It's Learning* devient le moyen de communication officielle entre l'école et les parents. Il est possible d'y trouver les différentes échéances de l'année, les rappels des réunions de parents, les lettres officielles mais également les modifications d'horaire ponctuelles ou encore tout autre partage des activités vécues au sein de Collège Royal Marie-Thérèse.

Vous recevrez un document reprenant votre identifiant et votre mot de personnel, dans un document indépendant.

Vous trouvez ci-dessous les différents tutoriels pour apprendre à vous connecter et à naviguer dans notre plateforme.

## Se connecter à l'espace numérique d'apprentissage du Collège Royal Marie-Thérèse, l'*Agora It's Learning*

1. Ouvrir un navigateur internet : *Chrome*, *Firefox*, *Safari*, *Edge*...

**Remarque :** utiliser un navigateur internet à jour.

**Remarque :** il est possible que la plateforme soit mise à jour avant un navigateur internet ou inversement. Dans ce cas, il est possible que la connexion soit impossible ou que les fonctionnalités habituelles sur la plateforme présentent des bugs. En changeant de navigateur internet, le problème ne sera plus rencontré. Néanmoins, si les problèmes perdurent, contacter l'administrateur.

1. Dans la barre de recherche, entrer l'URL suivante : <https://agora.itslearning.com/>

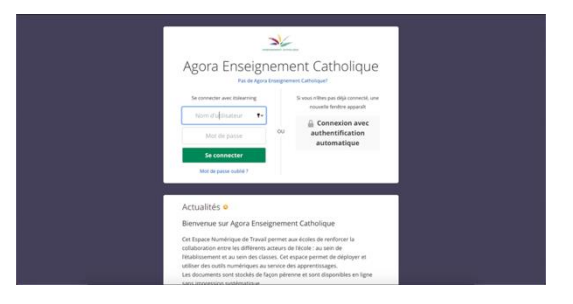

2. Saisir son nom d'utilisateur dans la zone de saisie de texte « Nom d'utilisateur »

**Remarque :** le nom d'utilisateur et le mot de passe sont transmis via un autre document généré par la plateforme *It's Learning*.

3. Saisir son mot de passe dans la zone de saisie de texte « Mot de passe »

**Remarque :** si le mot de passe initial contient des caractères spéciaux, il est conseillé d'entrer le mot de passe dans la zone de saisie du « Nom d'utilisateur » afin de vérifier que les caractères spéciaux se notent correctement. Une fois le mot de passe correctement écrit, il est alors possible de le copier-coller dans la zone de saisie « Mot de passe ». Si le document des données de connexion est fourni de façon numérique, il est également possible et conseillé de copier-coller directement le mot de passe depuis le document. Cette méthode garantit un mot de passe sans faute de frappe.

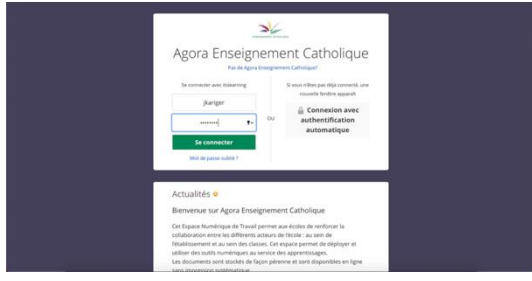

4. Cliquer sur « Se connecter »

**Remarque :** lors de la première connexion, il est demandé d'accepter les conditions générales d'utilisation de l'outil numérique. Il convient de cocher la case « J'accepte les conditions » et de cliquer sur « Accepter ».

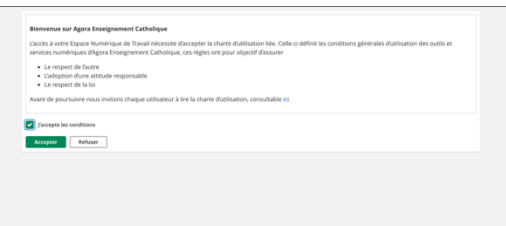

**Remarque :** lors de la première connexion, il est demandé de modifier son mot de passe. Ce mot de passe doit être strictement confidentiel et personnel. Il donne accès aux espaces de travail, documents... Ce mot de passe doit contenir 8 caractères au moins et être composé de lettres majuscules, minuscules, de chiffres et d'au moins un symbole spécial (pour exemple : : . @...). S'il n'est pas proposé de modifier son mot de passe lors de la première connexion, il sera possible de le modifier par la suite dans *Vos Paramètres* (voir p.5-6 de ce tutoriel).

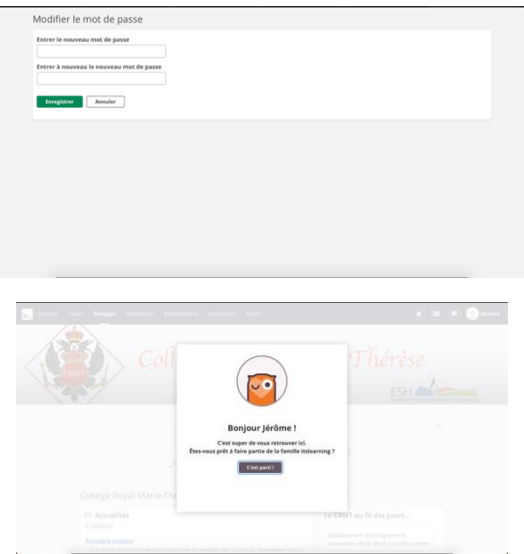

Si des problèmes de connexion apparaissent, vérifier qu'il s'agit d'un mot de passe correct. Sur la page d'accueil, le lien « mot de passe oublié ? » permet de récupérer un nouveau mot de passe en entrant son adresse e-mail de connexion. Si le problème de connexion n'est pas lié au mot de passe, envoyer un e-mail à [info@crmt-herve.be](mailto:info@crmt-herve.be) en précisant le problème rencontré.

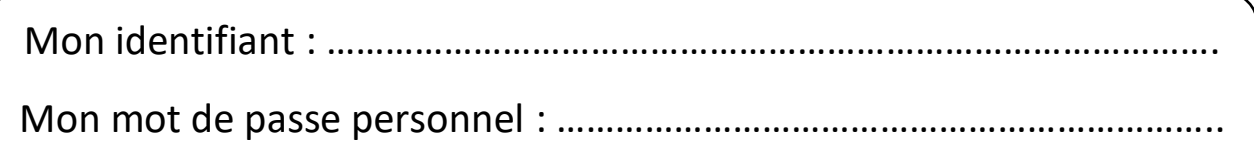

La page principale qui s'ouvre est la page du Collège Royal Marie-Thérèse.

## *Accéder aux informations partagées pour la classe et l'année de son enfant*

Pour accéder aux informations concernant son enfant, il convient de suivre la procédure suivante.

1. Dans le bandeau supérieur, cliquer sur *Espaces de travail*

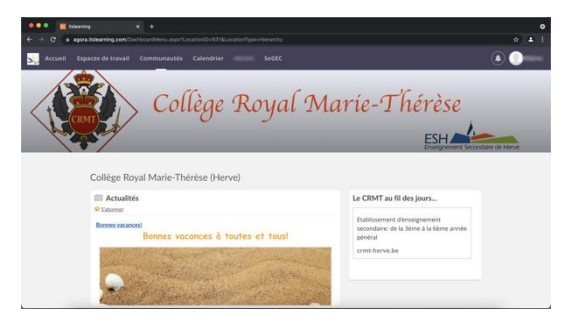

2. Dans le volet qui s'ouvre, cliquer sur *Partage X<sup>e</sup> année*, afin d'obtenir une information destinée à l'ensemble des élèves de l'année. Cliquer ensuite sur *Partage XXX* (XXX étant la classe de l'enfant), afin d'obtenir une information destinée uniquement à la classe de l'enfant.

**Remarque :** Dans le coin supérieur droit, le numéro sur la cloche est une notification mettant en évidence le fait qu'un message a été posté dans l'un des deux espaces en question.

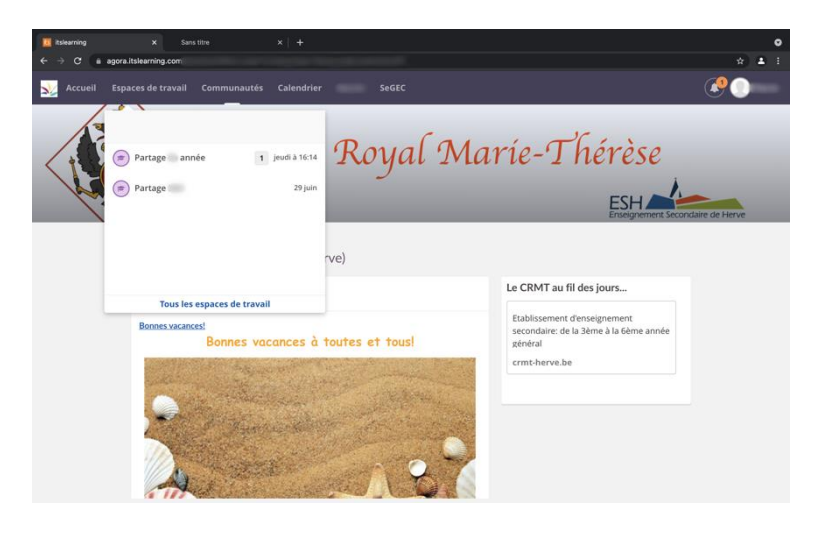

## *Activer les notifications afin de recevoir un e-mail sur sa boîte mail transmise au Collège Royal Marie-Thérèse*

Afin d'être au courant des dernières informations, il est vivement conseillé d'activer les notifications à recevoir par e-mail. De cette façon, il n'est pas nécessaire de se connecter quotidiennement pour être au courant des changements éventuels. Un e-mail sera envoyé à l'adresse e-mail renseignée à l'école, dès qu'une information sera partagée. Par ailleurs, en téléchargeant l'application mobile *It's Learning*, il est possible de recevoir des notifications sur un smartphone ou une tablette (dans ce cas, dans la liste des écoles, rechercher *Agora Enseignement Catholique* avant de se connecter).

1. Dans le coin supérieur droit, cliquer sur son nom

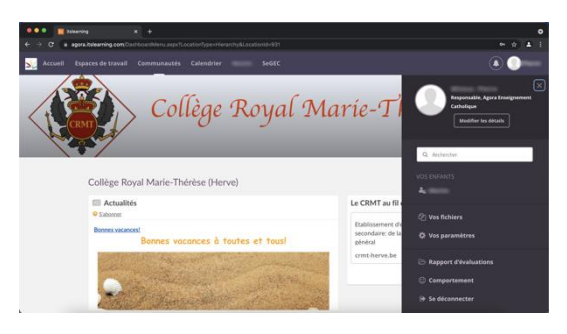

2. Dans le volet qui s'ouvre à droite de l'écran, cliquer sur *Vos paramètres*

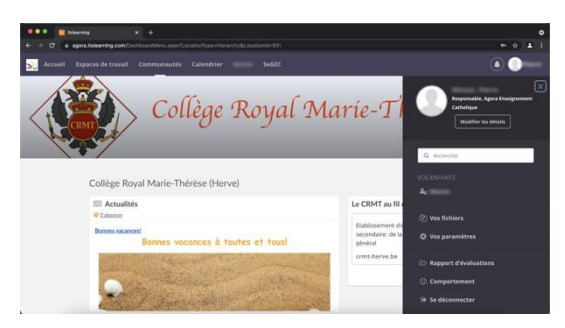

3. Cliquer sur *Alertes*

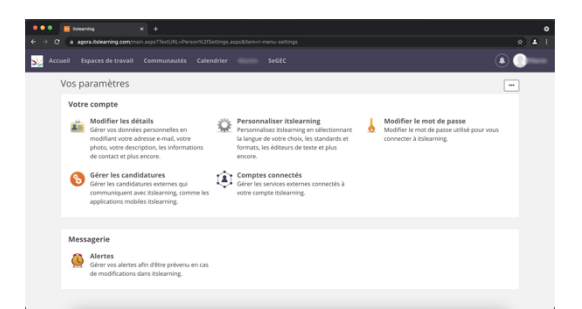

4. Cliquer sur *Activer*

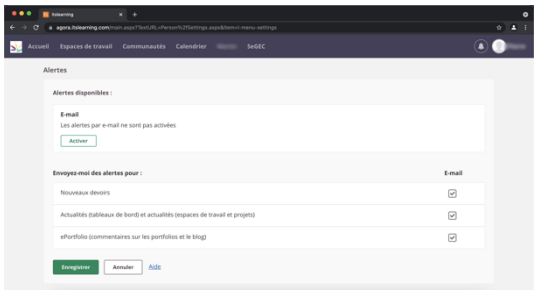

5. Cliquer sur *Enregistrer*

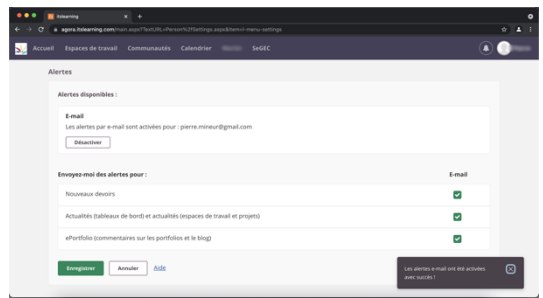

**Remarque :** C'est également dans Vos paramètres qu'il est possible de modifier son mot de passe, si ce dernier n'a pas été modifié lors de la première connexion.